# **Wykorzystanie stylów opisowych w programie AutoCAD**

**Using of annotative styles in AutoCAD software**

## **JACEK WARCHULSKI MARCIN WARCHULSKI**

**Celem artykułu jest zwrócenie uwagi na niektóre funkcje programu AutoCAD, pozwalające na efektywną pracę z dokumentacją techniczną. Omówiono zasady wykorzystania stylów opisowych oraz zdefiniowano metody tworzenia dokumentacji technicznej.**

**SŁOWA KLUCZOWE: AutoCAD, style opisowe, dokumentacja techniczna**

*The aim of this paper is taken attention the users to some AutoCAD functions that are permitted to effectively make technical documentation. In the paper there are discussed: rules of using annotative styles and methods of creating the technical documentation.*

*KEYWORDS: AutoCAD, annotative styles, technical documentation*

### **Wprowadzenie**

W dzisiejszych czasach powszechną praktyką jest sporządzanie dokumentacji z wykorzystaniem komputerów i systemów CAx. Dzięki użyciu w tym procesie stylów opisowych projektanci mogą usprawnić pracę i zwiększyć jej precyzję, a zwłaszcza zaoszczędzić czas poświęcany dotychczas na żmudne i obarczone wysokim ryzykiem błędu czynności związane z edycją dokumentacji technicznej.

Dokumentacja wykonana w oprogramowaniu CAD jest nie tylko zbiorem rysunków kreślarskich opisujących obiekt, lecz przede wszystkim cyfrowym modelem obiektu. Źródłem dokumentacji w obszarze modelu programu AutoCAD mogą być zarówno obiekty krawędziowe, jak i przestrzenne. Dokumentację z takiego źródła można w pełni wykorzystać pod warunkiem, że zna się zasady (standardy) jej tworzenia. Inaczej mówiąc, dokumentację przygotowaną w programie CAD da się łatwo wykorzystać na innych etapach procesu projektowego i inwestycyjnego, jeśli została ona wykonana zgodnie z przyjętymi i znanymi zasadami.

W większości przypadków dokumentacja techniczna powstaje w obszarze kreślenia danego systemu CAx. Problemem, na który należy zwrócić uwagę, jest dostosowanie parametrów geometrycznych elementów opisu rysunku w odniesieniu do skali rzutni, w jakiej te elementy mają się znaleźć. Ten problem można zminimalizować dzięki narzędziom do automatycznego skalowania elementów opisu rysunku.

W procesie tworzenia, edycji czy wymiany (archiwizacji) dokumentacji elektronicznej należy zachować określone standardy [1,3,4]. Gdy nad projektem pracuje kilka zespołów, w wymienianej pomiędzy nimi dokumentacji elektronicznej pojawiają się różnice w stylach linii i tekstu, kolorach, nazwach warstw czy zasadach wydruków. Nanoszenie poprawek przez jeden zespół wymaga znajomo-

**JAN SZCZURKO\*** DOI: https://doi.org/10.17814/mechanik.2019.7.58

ści zasad, według których inny zespół projektowy stworzył dokumentację. Brak uzgodnionych i przyjętych standardów oznacza niepotrzebne straty czasu związane z dostosowywaniem projektów do własnych ustawień. Tymczasem wykorzystanie stylów opisowych może ułatwić i przyspieszyć pracę osobom uczestniczącym w procesie wymiany danych projektowych.

Niniejszy artykuł ma zwrócić uwagę użytkowników na niektóre funkcje programu AutoCAD, zapewniające efektywną pracę z dokumentacją techniczną.

### **Metoda tworzenia dokumentacji technicznej – wykorzystanie stylów opisowych**

W ogólnym przypadku metody tworzenia dokumentacji nie są usystematyzowane – trudno jest je odnieść do branży, którą dany użytkownik się zajmuje, i nie wiadomo, jakie kryteria wybrać przy ich klasyfikacji.

Próbę klasyfikacji metod tworzenia dokumentacji przedstawiono w artykule [2]. Zaproponowano w nim, aby te metody uzależnić od powiązanych ze sobą dwóch parametrów: miejsca, z którego następuje wydruk (obszaru modelu lub obszaru kreślenia), w połączeniu z miejscem wstawiania elementów opisu rysunku (obszarem modelu, obszarem kreślenia czy obszarem modelu dostępnym z poziomu obszaru kreślenia – dla pracy wewnątrz rzutni).

Jest oczywiste, że wybrana metoda tworzenia dokumentacji determinuje skalę stosowanych elementów opisu rysunku (tekstu, wymiarów, kreskowania, bloków). Przykładowo skala wymiarowania (zmienna systemowa *Dimscale*) w ogólnym przypadku wpływa na parametry geometryczne związane z elementami wymiarowymi (np. steruje skalowaniem wysokości tekstu wymiarowego czy wielkością grotów strzałek), natomiast nie ma wpływu na parametry związane z wartościami tolerancji, zmierzonych długości, współrzędnych lub kątów (parametry związane ze skalowaniem wartości wymiarów są przechowywane w zmiennej systemowej *Dimlfac*). Wartości tych zmiennych systemowych powinny być tak zdefiniowane, aby na wydruku uzyskać ściśle określone (przeważnie takie same w obrębie pojedynczego rysunku) parametry geometryczne elementów wymiarowych – niezależnie od skali wydruku czy skali rzutni, w których te element są wprowadzane.

Metody tworzenia dokumentacji dla wydruku z poziomu obszaru modelu czy obszaru kreślenia są zdefiniowane na rys. 1. Jedną z metod tworzenia dokumentacji dla przypadku wydruku z poziomu obszaru kreślenia jest metoda wykorzystująca style opisowe. Ta metoda, nazwana "AR-KUSZ/MODEL (wykorzystanie stylów opisowych)", definiuje wprowadzanie elementów opisu rysunku w obszarze modelu dla drukowania dokumentacji z obszaru papieru.

 Dr inż. Jan Szczurko, jan.szczurko@wat.edu.pl, https://orcid.org/0000-0002-7210-8040 – Wydział Mechatroniki i Lotnictwa, Wojskowa Akademia Techniczna, Warszawa, Polska

Mjr dr inż. Jacek Warchulski, jacek.warchulski@wat.edu.pl, https://orcid.org/0000-0003-4451-5711 – Wydział Mechatroniki i Lotnictwa, Wojskowa Akademia Techniczna, Warszawa, Polska

Mjr dr inż. Marcin Warchulski, marcin.warchulski@wat.edu.pl, https://orcid.org/0000-0003-1310-3001 – Wydział Mechatroniki i Lotnictwa, Wojskowa Akademia Techniczna, Warszawa, Polska

R12,5

OK Anuluj Pomoc

Rys. 1. Podział metod tworzenia dokumentacji ze względu na miejsce wydruku oraz miejsce występowania

elementów opisu rysunku

#### - Wydruk dokumentacji **MODEL ARKUSZ Elementy opisu PAPIER MODE MODE MODEL rysunku** wykorzystar reczne opisowych) stw.w.rzu

Jest to metoda preferowana w przypadku rysunków utworzonych w programie AutoCAD od wersji 2008, ponieważ istnieje wtedy możliwość zastosowania stylów opisowych dla elementów opisu rysunku (tekstu, wymiarów, wielolinii odniesienia, kreskowania, bloków i atrybutów). Ręczne określanie odpowiednich wartości skal dla elementów opisu rysunku w rzutniach o różnej skali może być kłopotliwe. Program AutoCAD umożliwia więc automatyczne skalowanie elementów opisu rysunku. W tej metodzie nie ma konieczności wprowadzania elementów opisu rysunku na warstwach dla danego typu elementu dla każdej z rzutni z osobna (nie jest konieczne tworzenie wielu zbiorów obiektów tekstowych czy wymiarów na różnych warstwach). Skalowanie elementów opisu pozwala uzyskać ich odpowiednie rozmiary niezależnie od skali rzutni, za pomocą pojedynczego zestawu elementów opisu rysunku. Po utworzeniu tekstu czy wymiarów z nowym parametrem "opisowy" (przy użyciu zdefiniowanego stylu opisowego) należy przypisać każdej rzutni wartość skali elementów opisowych – za pomocą nowej, rozwijanej listy, zlokalizowanej na pasku stanu. Program AutoCAD automatycznie skaluje wszystkie obiekty oznaczone jako opisowe w taki sposób, aby ich rozmiary były dokładnie takie, jakie przyjęto podczas tworzenia danego stylu opisowego (można to wyjaśnić w następujący sposób: jeśli tworzę jakikolwiek styl opisowy, to przy definiowaniu parametrów geometrycznych danego stylu odnoszę je bezpośrednio do wydruku danego elementu opisowego). W efekcie te same wymiary wyświetlane są w każdej z wielu rzutni we właściwych rozmiarach, niezależnie od obowiązujących w tych rzutniach różnych wartości skal.

### **Definiowanie przykładowych obiektów opisowych**

Obiekty typowo używane do opisywania rysunków mają właściwość "opisowy", pozwalającą na automatyzację procesu skalowania opisów – dzięki temu są one drukowane i wyświetlane we właściwym rozmiarze. Zamiast tworzyć wiele opisów w różnych rozmiarach i na osobnych warstwach, można włączyć właściwość "opisowy" według obiektu lub stylu i ustawić skalę opisu dla rzutni obszaru kreślenia lub obszaru modelu.

Obiektami powszechnie używanymi do opisywania rysunków i mającymi właściwość "opisowy" są: tekst, wymiary, kreskowania, wielolinie odniesienia, bloki i atrybuty. Dla obiektów opisowych powinno się definiować rozmiar odniesiony bezpośrednio do obszaru kreślenia (obszaru papieru). Skala opisu określona dla rzutni obszaru kreślenia i obszaru modelu determinuje rozmiar obiektów opisowych w tych obszarach.

Definiowanie obiektu opisowego przedstawiono na przykładzie bloku opisowego, zawierającego geometrię symbolu osoby niepełnosprawnej. Pierwszym krokiem w procesie tworzenia bloku powinno być zdefiniowanie geometrii symbolu na warstwie dla elementów bloku.

Aby utworzyć blok opisowy, po utworzeniu geometrii bloku należy: użyć polecenia utworzenia bloku (*\_block*), wskazać punkt wstawienia oraz obiekty źródłowe bloku, a także zdefiniować "opisowe" zachowanie bloku. Następnie można go wyeksportować do pliku zewnętrznego za pomocą polecenia *plik-eksportuj*. Tak zdefiniowany blok będzie miał standardową skalę opisu 1:1.

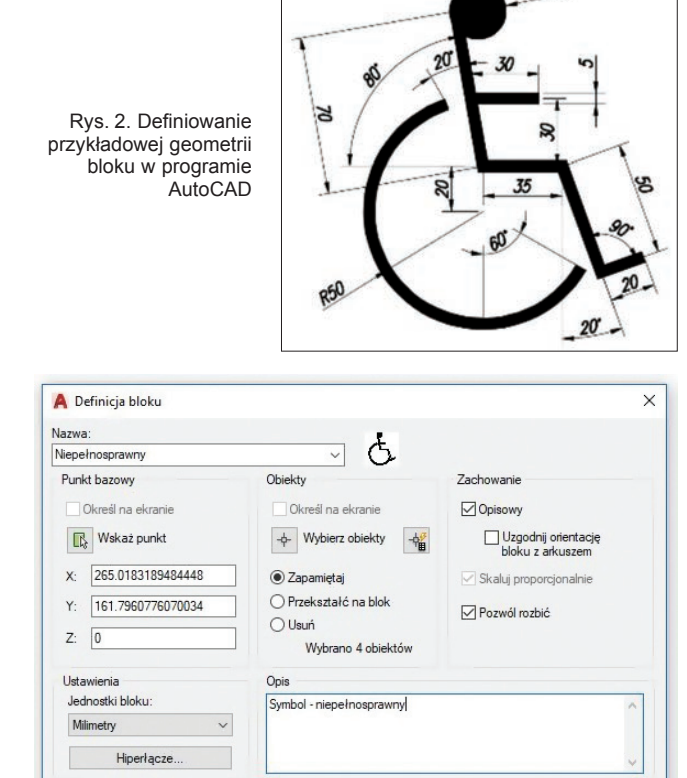

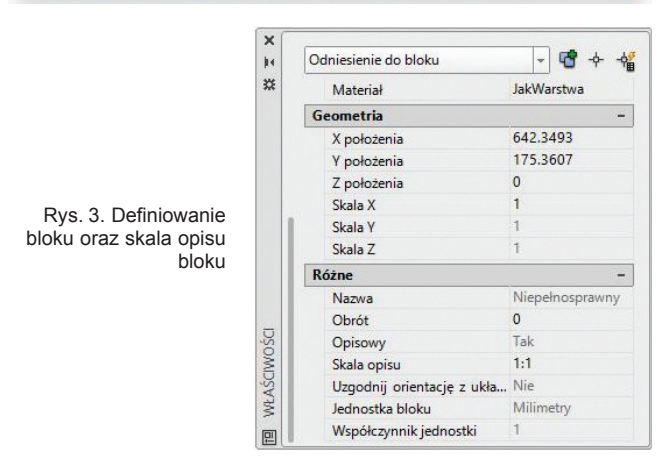

Г

Otwórz w edytorze bloku

Innym przykładem definiowania obiektu opisowego jest opisowy styl tekstu. Aby zdefiniować styl tekstu, podaje się główne parametry dla tworzonego stylu (czcionkę, współczynnik szerokości, kąt pochylenia), natomiast wartość parametru opisowego w odniesieniu do wysokości tekstu należy rozumieć następująco: podawaną wysokość tekstu opisowego odnosi się do wymaganej wysokości tekstu na wydruku, tj. niezależnie od skali rzutni, w której tekst będzie wykorzystany, parametry definiowane w stylu tekstu bezpośrednio odnoszą się do wydruku dokumentacji (wystarczy zatem jednokrotne zdefiniowanie parametrów ilościowych danego stylu tekstu, a program sam dopasuje skalę wstawianego tekstu wewnątrz rzutni o dowolnej skali). Podobne zasady można zastosować w procesie tworzenia stylu wielolinii odniesienia albo stylu wymiarowania (rys. 4).

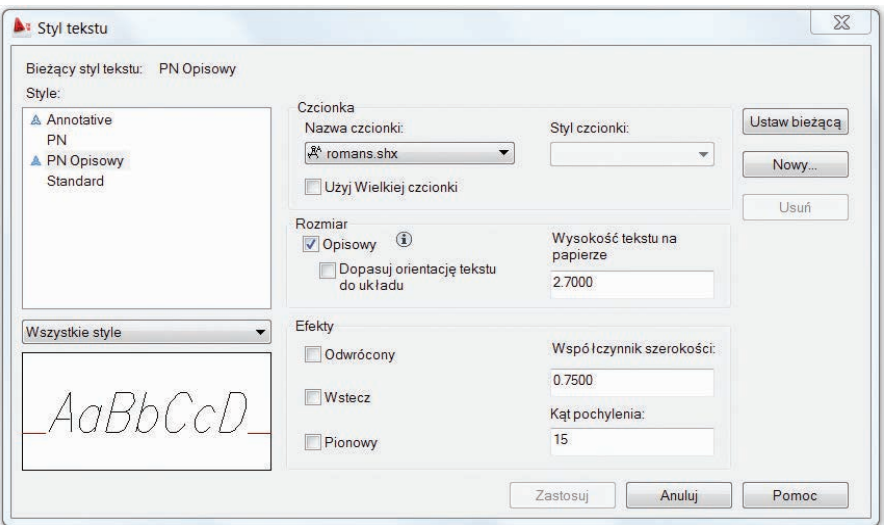

Rys. 4. Przykład definiowania opisowego stylu tekstu

### **Zarządzanie stylami opisowymi**

Zarządzanie stanem widoczności elementów opisowych jest możliwe dzięki przyciskom znajdującym się na pasku stanu programu AutoCAD.

Przycisk *widoczność opisu* (rys. 5*a*) określa, czy wyświetlane są wszystkie obiekty opisowe, czy tylko te, które są zgodne z bieżącą skalą opisu. Gdy widoczność opisu jest włączona (ustawienie domyślne), wyświetlane są wszystkie obiekty opisowe niezależnie od skali opisu. Gdy widoczność opisu jest wyłączona, wyświetlane są tylko obiekty opisowe zgodne z bieżącą skalą opisu.

Przycisk *skaluj automatycznie* (rys. 5*b*) określa, czy podczas zmiany skali opisu automatycznie nastąpi dodanie bieżącej skali opisu do wszystkich obiektów. Opcja *skaluj automatycznie* jest domyślnie włączona.

Przycisk *skala opisu* (rys. 5*c*) ustawia skalę opisu dla obiektów opisowych na karcie *model*. Kliknięcie przycisku powoduje wyświetlenie menu, w którym można określić skalę opisu dla zaznaczonych obiektów opisowych.

Obiekt opisowy po utworzeniu obsługuje tylko bieżącą skalę opisu, lecz można go zaktualizować, aby obsługiwał dodatkowe skale opisu widoków ustawionych w różnych skalach. Do tego celu wykorzystuje się polecenia na panelu *Skalowanie opisu* karty *Opisz* (rys. 6 i 7).

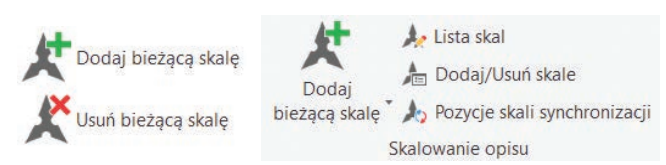

Rys. 6. Zarządzanie skalą elementów opisowych z poziomu kart i paneli

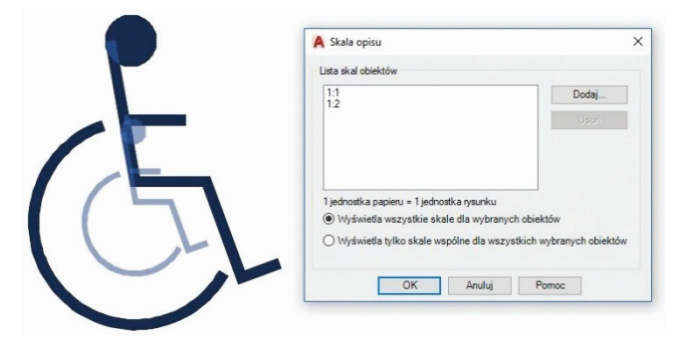

Rys. 7. Dodawanie i usuwanie skali dla obiektu opisowego

Przykładowo, dodanie do bloku opisowego skali 1:2 spowoduje powstanie drugiej instancji bloku (elementy geometryczne bloku zostaną dwukrotnie powiększone), której widocznością zarządza się poprzez parametry przycisku *widoczność opisu* lub definiowanie odpowiedniej skali rzutni, w której dany blok opisowy jest wykorzystywany.

*c)*

*a)*

*b)*

Rys. 5. Zarządzanie elementami opisowymi

だん

 $1:1$ 

 $1:1$ 

 $1:1$ 

### **Podsumowanie**

W programie AutoCAD wprowadzono innowacyjne narzędzia, takie jak możliwość wykorzystania stylów opisowych, dzięki którym bezspornie można poprawić wydajność pracy.

Zastosowanie stylów opisowych oraz przyjęcie standardów związanych z tworzeniem dokumentacji technicznej nie zapewnią poprawności wprowadzania danych źródłowych, jednak mogą zwiększyć czytelność dokumentacji i uprościć przenoszenie danych między poszczególnymi systemami CAx. Mogą też ułatwić współpracę wielu podmiotów uczestniczących w procesie projektowania. W tym przypadku problem polega na tym, jak zarządzać edycją dokumentacji importowanej z jednego systemu do drugiego (wtedy taka edycja bywa możliwa tylko w ograniczonym zakresie albo wręcz jest niemożliwa). Praktycy wiedzą jednak, że lepiej stosować jakiekolwiek zasady lub metody związane z procesem standaryzacji procesu tworzenia dokumentacji technicznej, niż nie stosować ich w ogóle.

Jeśli współpracuje się z wieloma osobami i wymienia fragmentami dokumentacji oraz stosuje mechanizmy pracy zespołowej lub sieciowej, wówczas należy przyjąć i stosować określone zasady związane z tworzeniem dokumentacji w programie AutoCAD. Wykorzystanie w tym procesie stylów opisowych może przynieść więcej korzyści niż problemów.

### LITERATURA

- [1] Warchulski J., Warchulski M., Szczurko J. "Standaryzacja dokumentacji technicznej w programie AutoCAD". *Mechanik*. 11 (2009): 956–959.
- [2] Warchulski J., Warchulski M. "Metody tworzenia dokumentacji technicznej w programie AutoCAD". *Mechanik*. 7 (2010): CD (streszczenie artykułu na s. 501).
- [3] Warchulski J., Warchulski M., Bużantowicz W. "Tworzenie elementów znormalizowanych w programie AutoCAD". *Mechanik.* 7 (2013): CD (streszczenie artykułu na s. 601).
- [4] Warchulski J., Warchulski M. "Wykorzystanie tablic stylów wydruku w programie AutoCAD". *Przegląd Mechaniczny*. 9 (2018): 26–28. ■